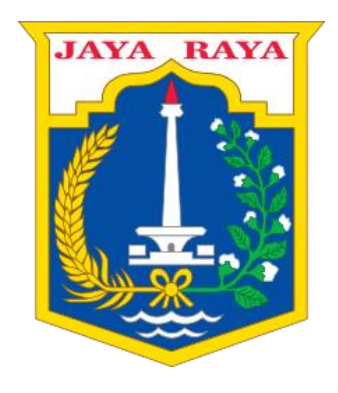

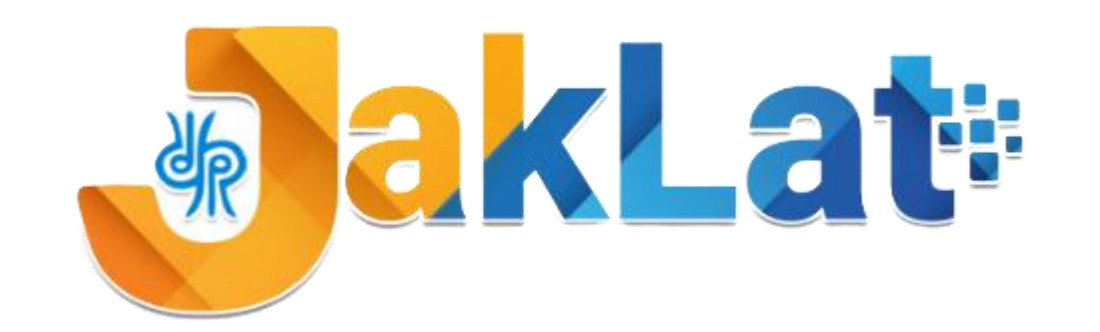

#### **DINAS PENDIDIKAN PROVINSI DKI JAKARTA**

#### **Sistem Informasi Pelatihan Guru**

# PANDUAN UNTUK GURU

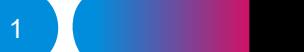

# Menu Utama JakLat untuk Guru

**A. Masuk ke dalam Sistem JakLat**

**B. Update Data Pribadi Guru**

**C. Mengisi "Lembar Refleksi"**

**D. Memilih Pelatihan**

**E. Melihat Status Pelatihan**

**F. Refleksi Pasca Pelatihan**

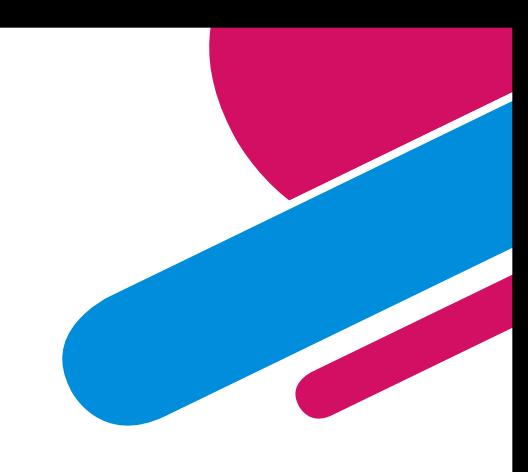

#### A. Masuk ke dalam Sistem JakLat (1/2)

1. Buka laman pada halaman

<https://jaklat.jakarta.go.id/login>

- 2. Isikan *Username* dengan NIK
- 3. Isikan *Password* yang sudah diberikan
- 4. Klik **"Masuk"**
- 5. Jika **NIK** anda belum terdaftar, silakan klik **"Daftar"** lalu isi data pada kolom isian 4

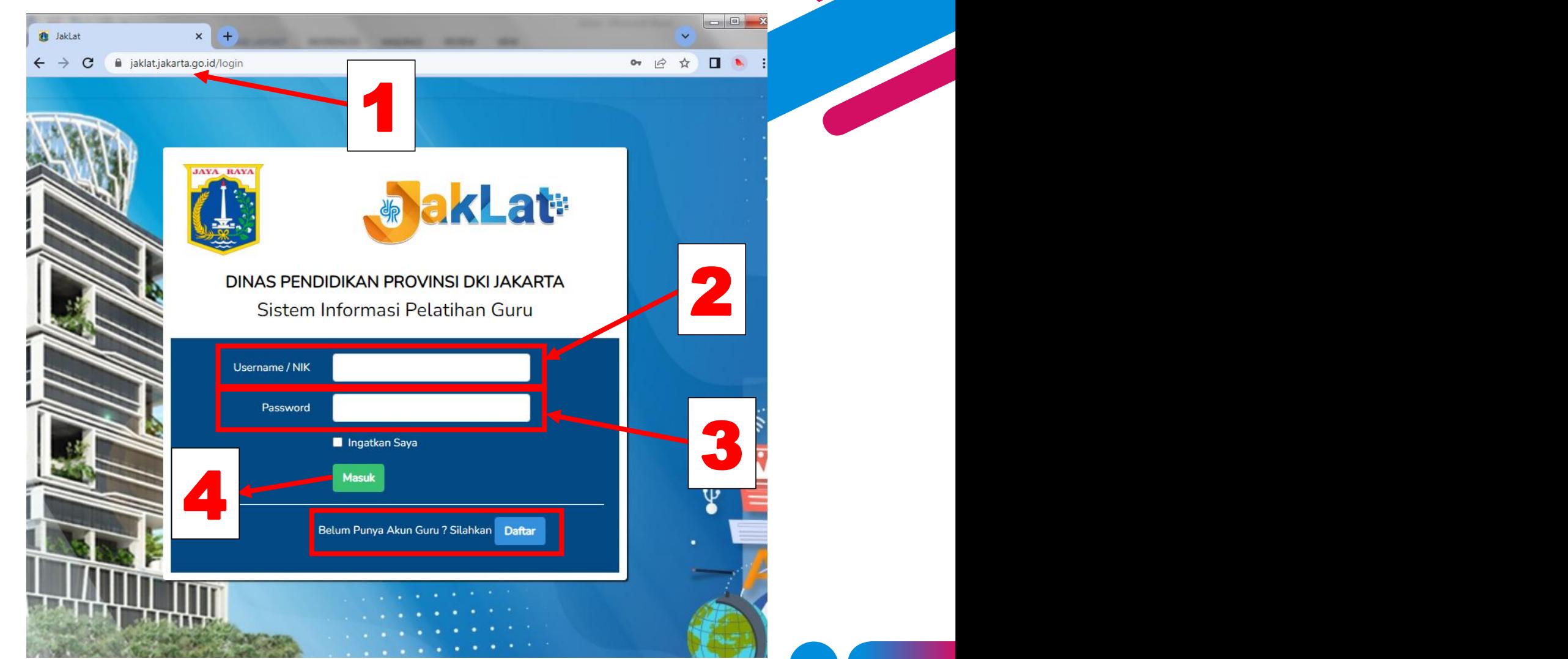

#### A. Masuk ke dalam **Sistem JakLat (2/2)**

6. Silakan mengisi kolom **Formulir Pendaftaran Guru** seperti gambar disamping. *Pastikan data-data sudah terisi lengkap dan benar.*

*7.* Klik **"Daftar"**

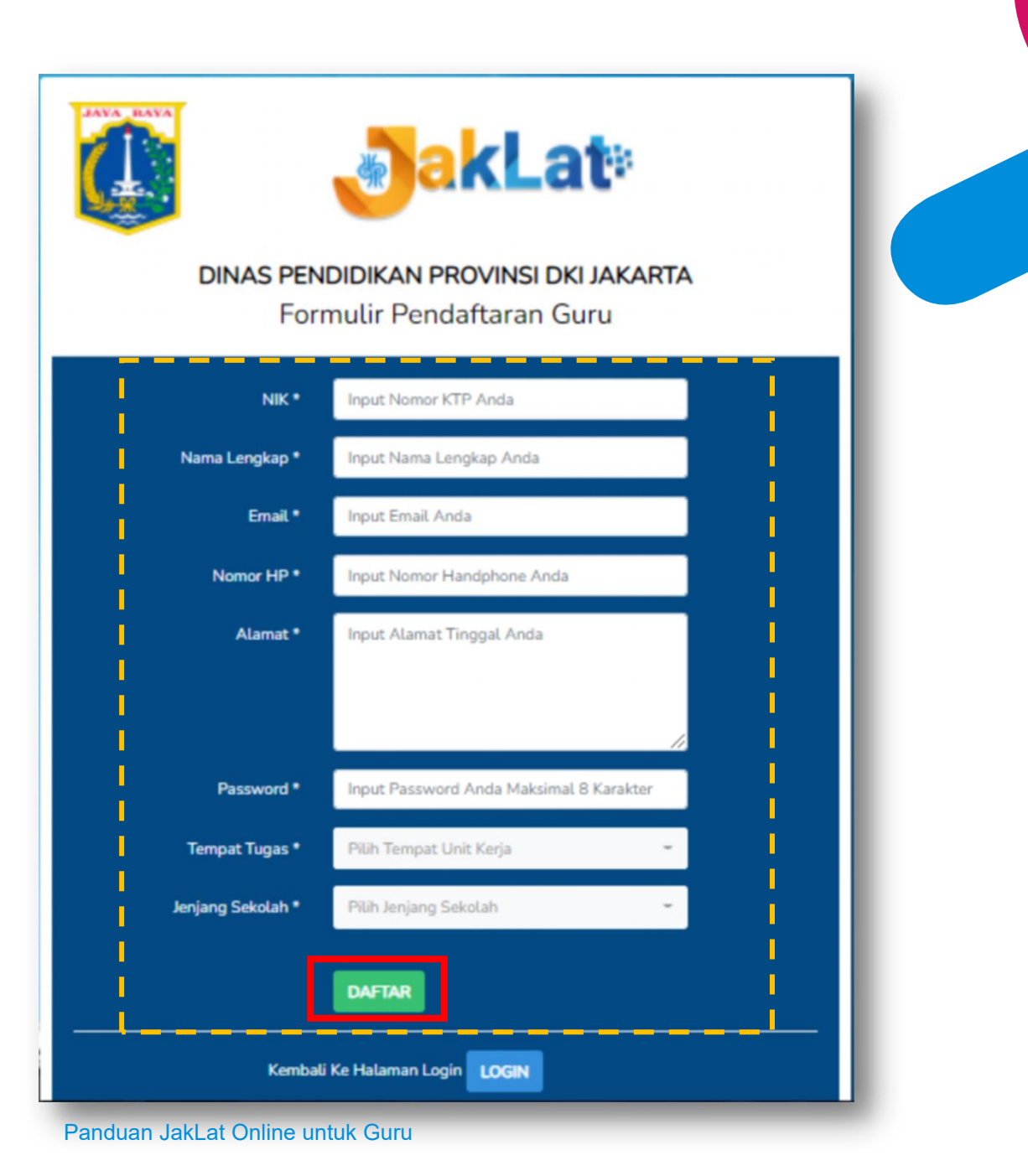

4

#### **B. Update data** pribadi guru (1/5)

1. Klik tombol  $\begin{array}{|c|c|c|}\n\hline\n\end{array}$  untuk memunculkan

pilihan

- 2. Klik menu **"Guru"**
- 3. Pilih **"Data Guru"**

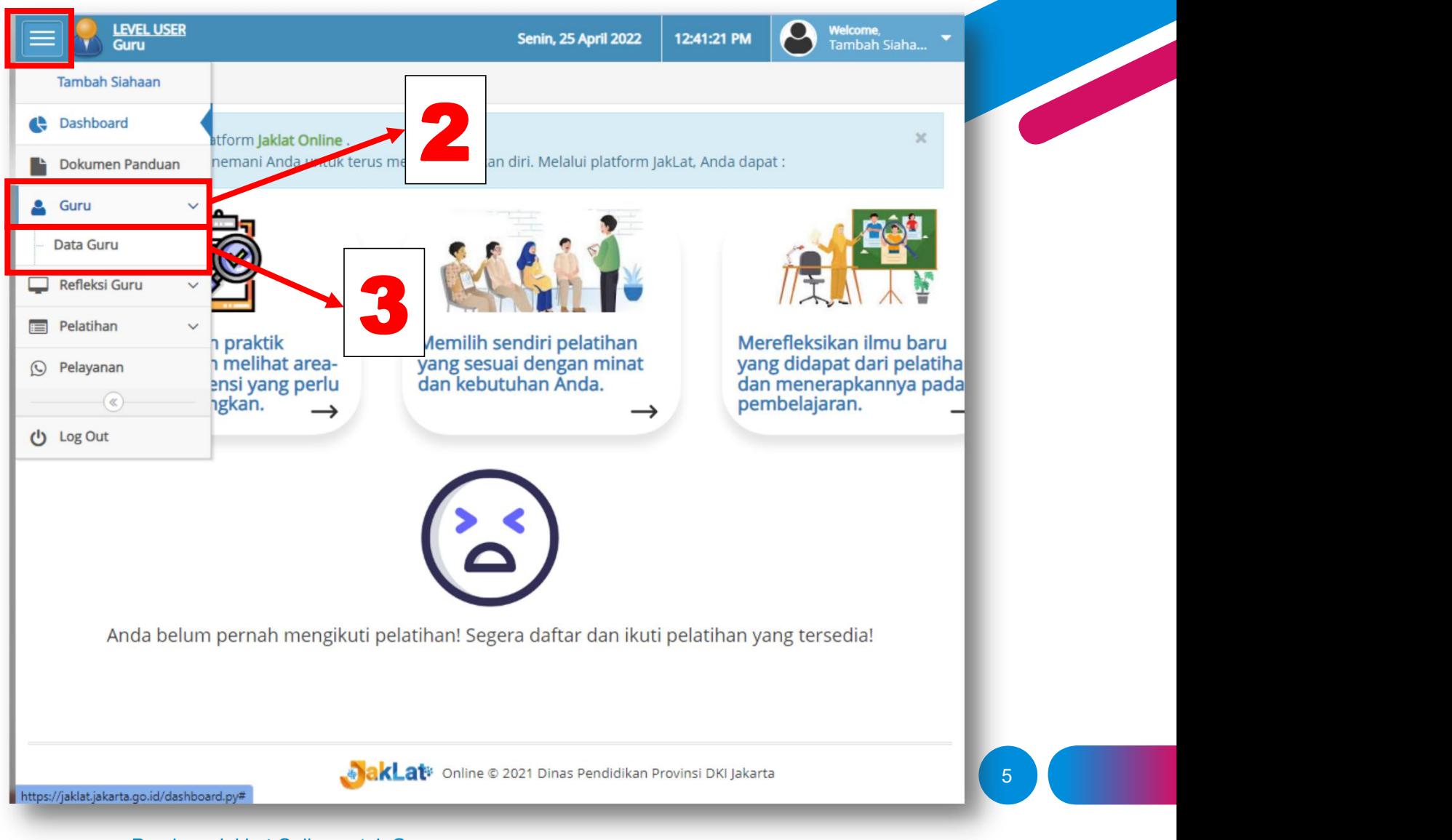

#### **B. Update data pribadi guru (2/5)**

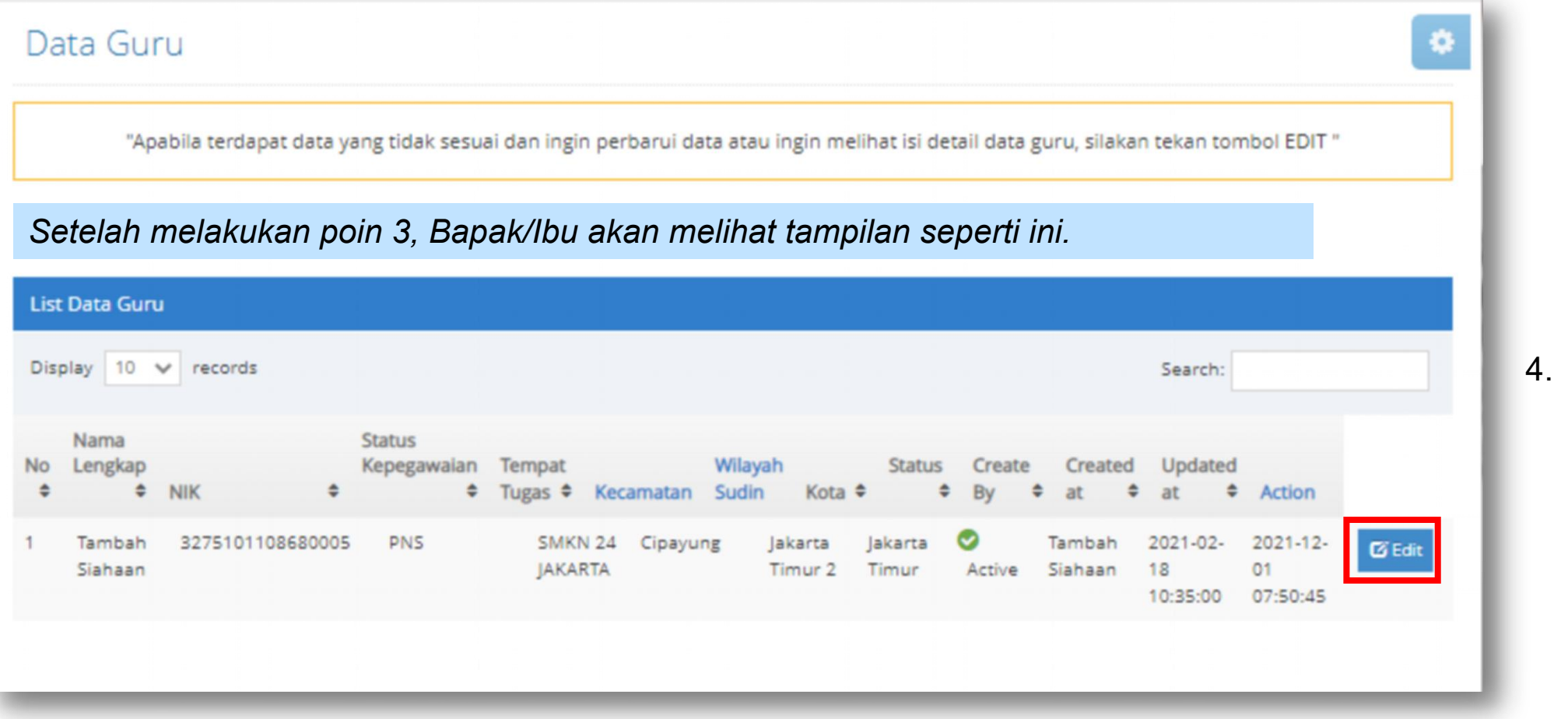

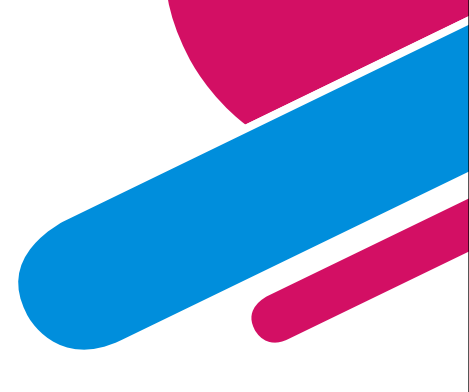

4. Klik **"Edit"** untuk memeriksa data pribadi

#### **B. Update data** pribadi guru (3/5)

*Setelah melakukan poin 4, Bapak/Ibu akan melihat tampilan seperti di samping.*

5. Lengkapi dan perbarui data yang ada di laman tersebut.

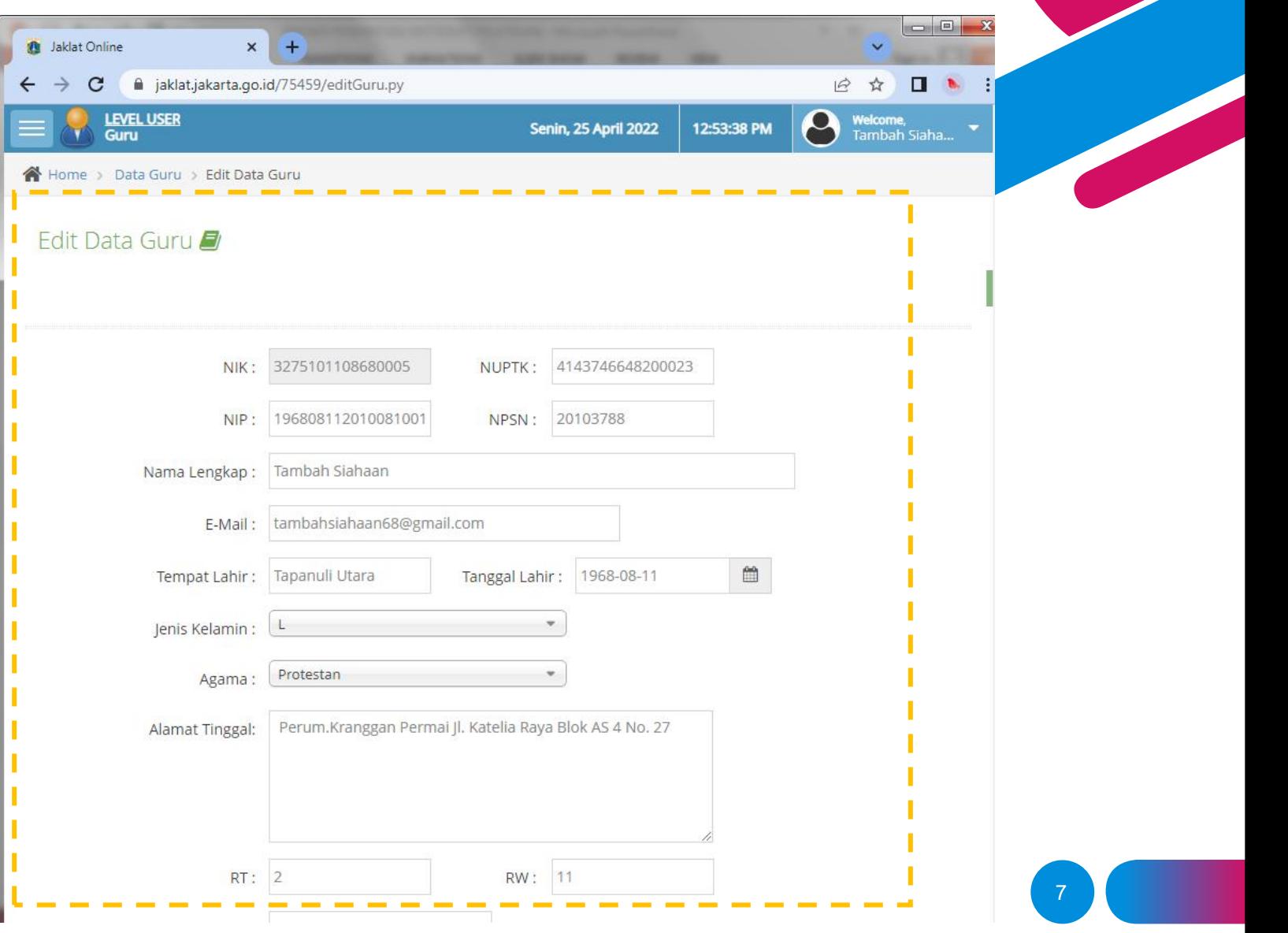

#### **B. Update data pribadi guru (4/5)**

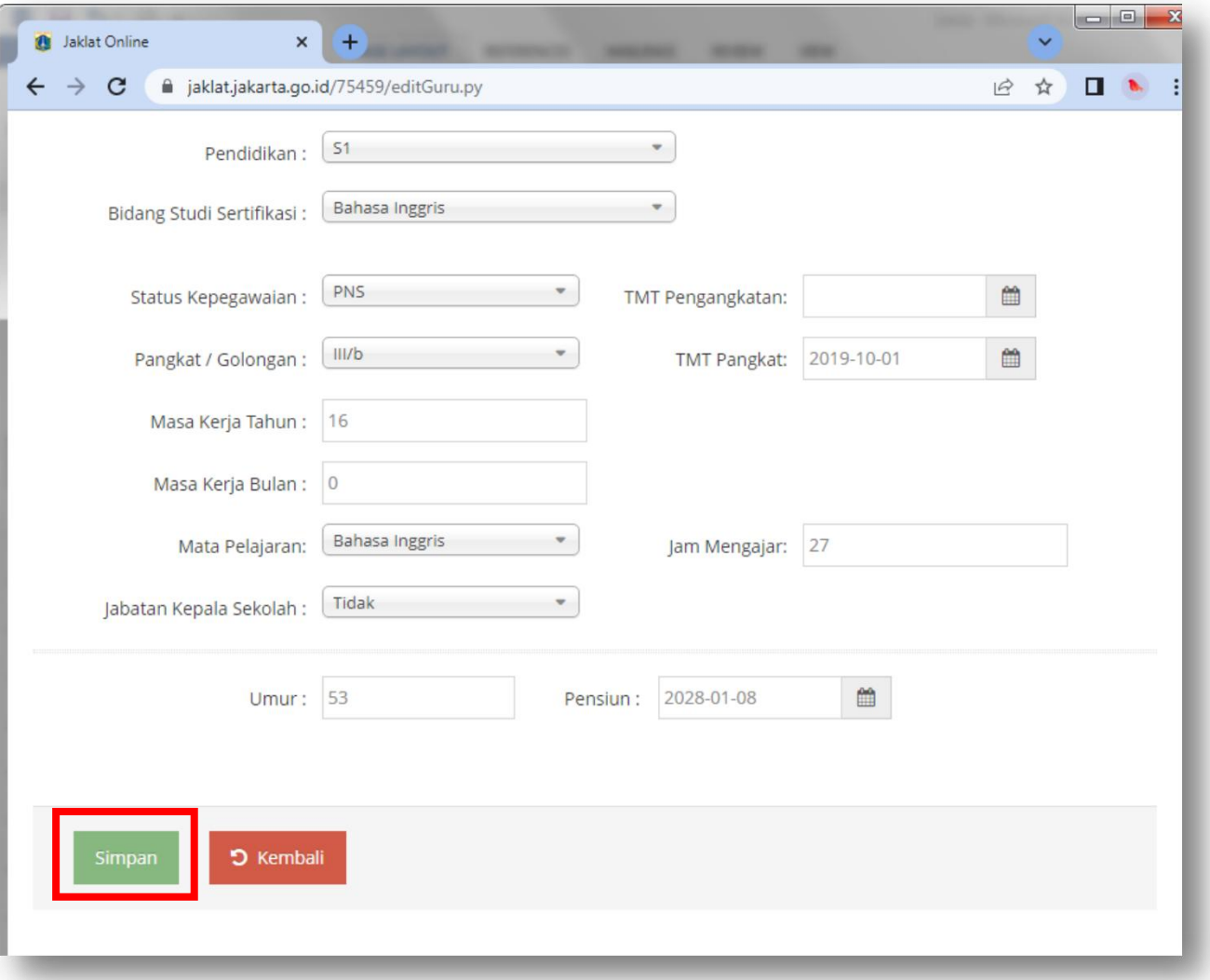

*Setelah Bapak/Ibu menggulirkan halaman ke bawah, Bapak/Ibu dapat melihat isian data diri. Pastikan seluruh data sudah terisi dengan benar.*

- 6. Pastikan data-data sudah terisi lengkap dan benar.
- 7. Klik **"Simpan"**

#### **B. Update data pribadi guru (5/5)**

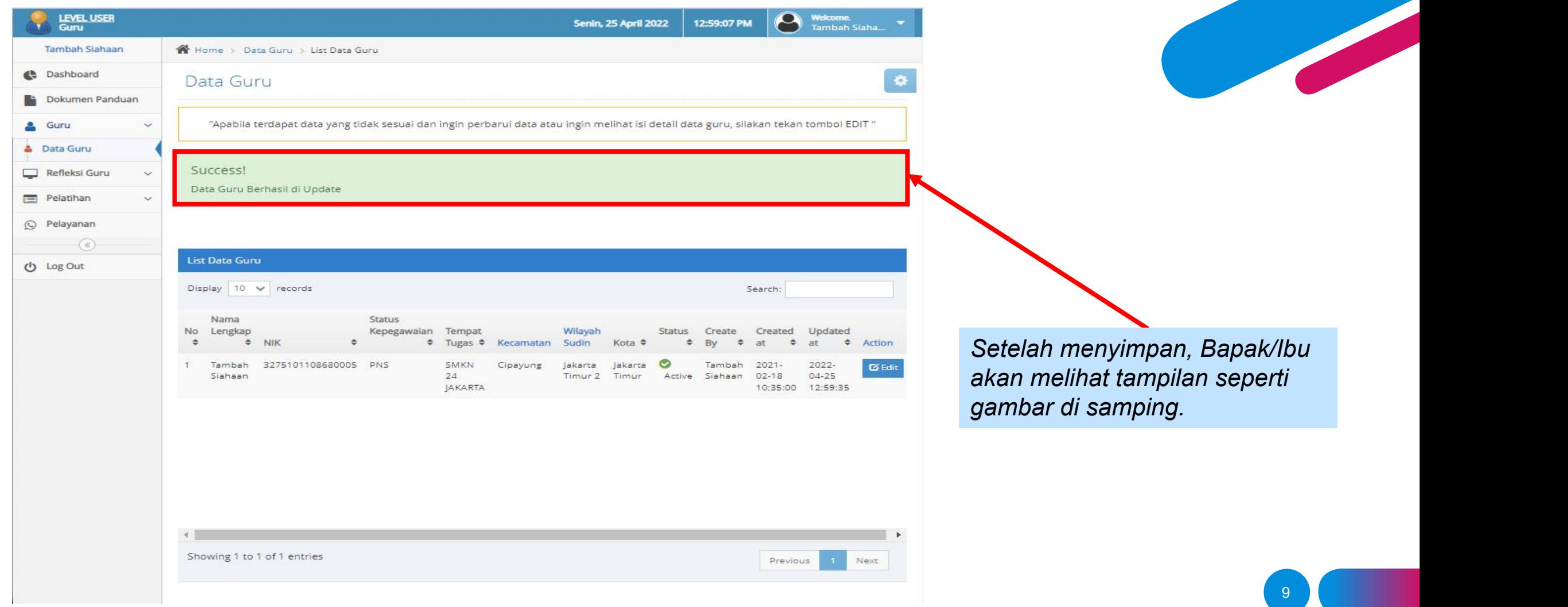

#### C. Mengisi "Lembar Refleksi" (1/5)

- 1. Klik tombol  $\Box$  untuk memunculkan  $\Box$  Pelatihan  $\Box$  prake pilihan.
- 2. Klik menu **"Refleksi Guru"**
- 3. Pilih **"Daftar Refleksi Guru"**

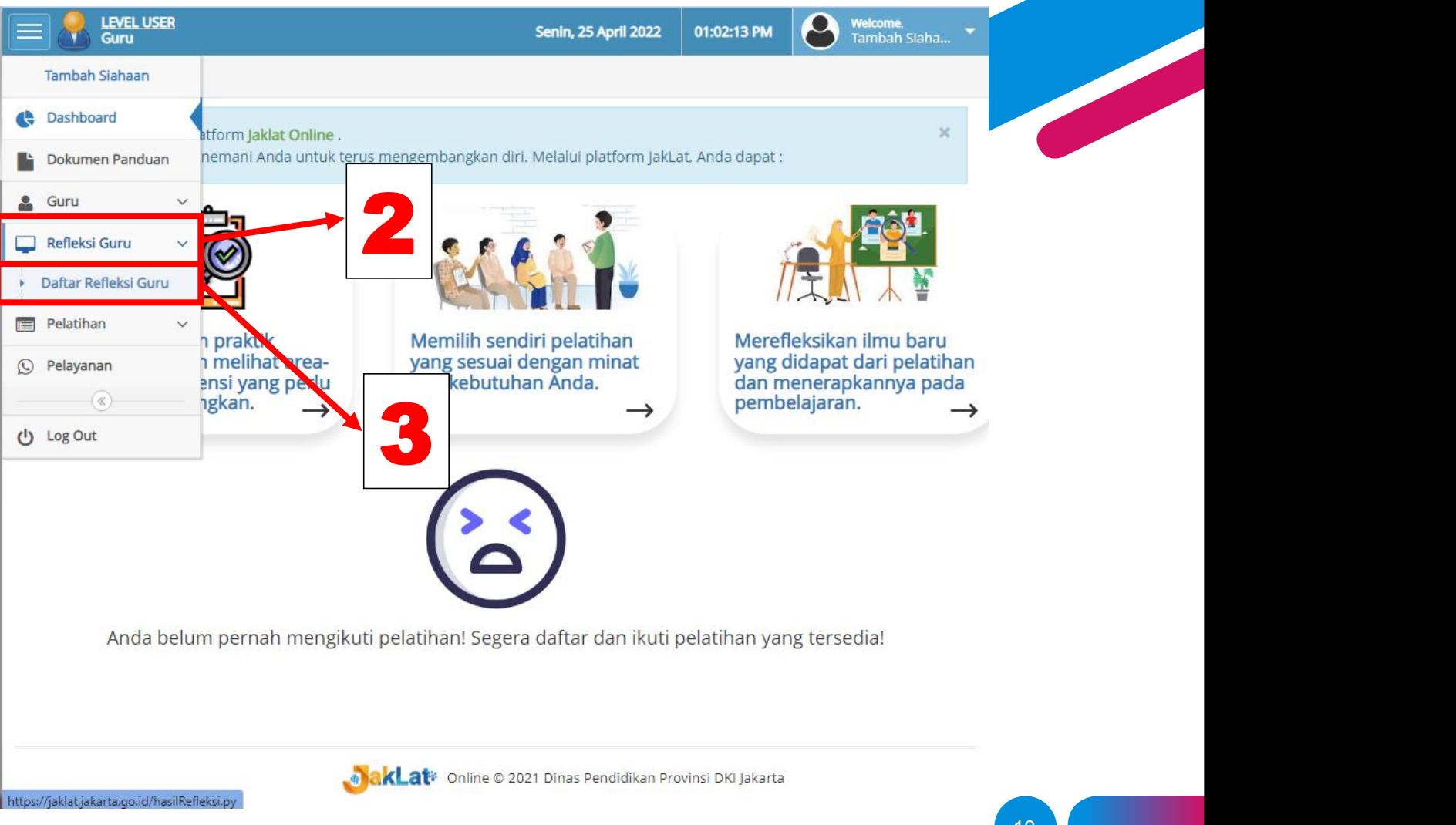

#### C. Mengisi "Lembar Refleksi" (2/5)

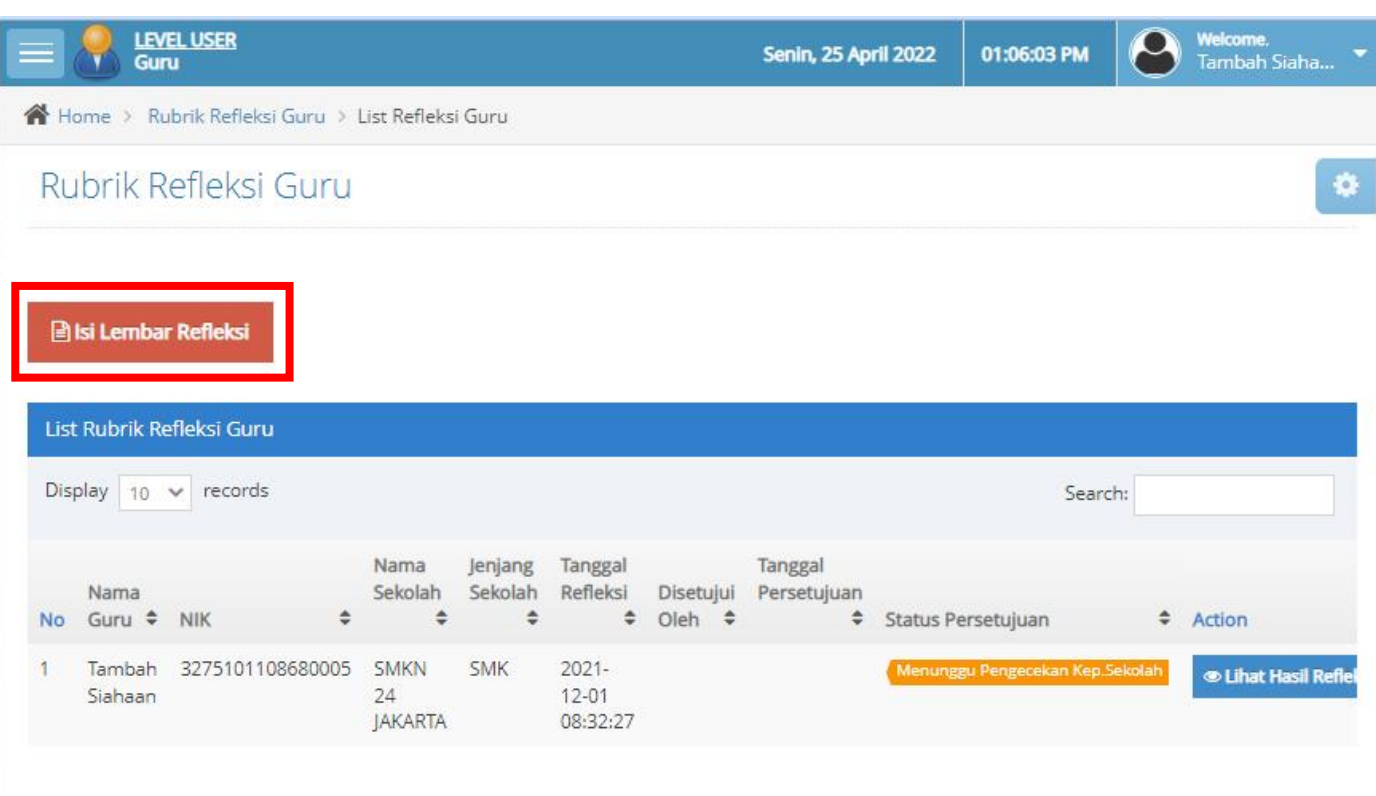

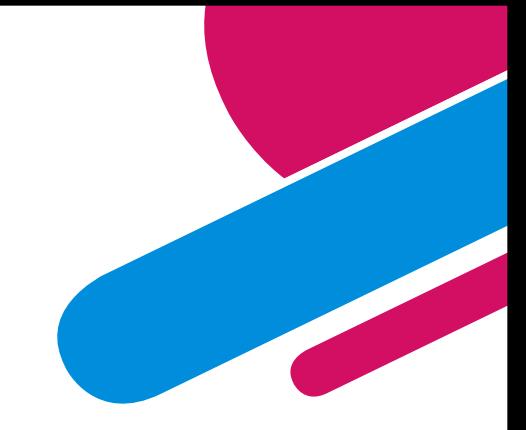

*Setelah melakukan poin 3, Bapak/Ibu akan melihat tampilan seperti di samping.*

4. Klik **"Isi Lembar Refleksi"** untuk mengisi lembar Refleksi Guru.

#### C. Mengisi "Lembar Refleksi" (3/5)

*Setelah melakukan poin 4, Bapak/Ibu akan melihat tampilan seperti di samping.*

- 5. Periksa bahwa data diri sudah benar.
- 6. Silahkan mengisi opsi yang paling sesuai menurut Bapak/Ibu pada formulir di laman ini.

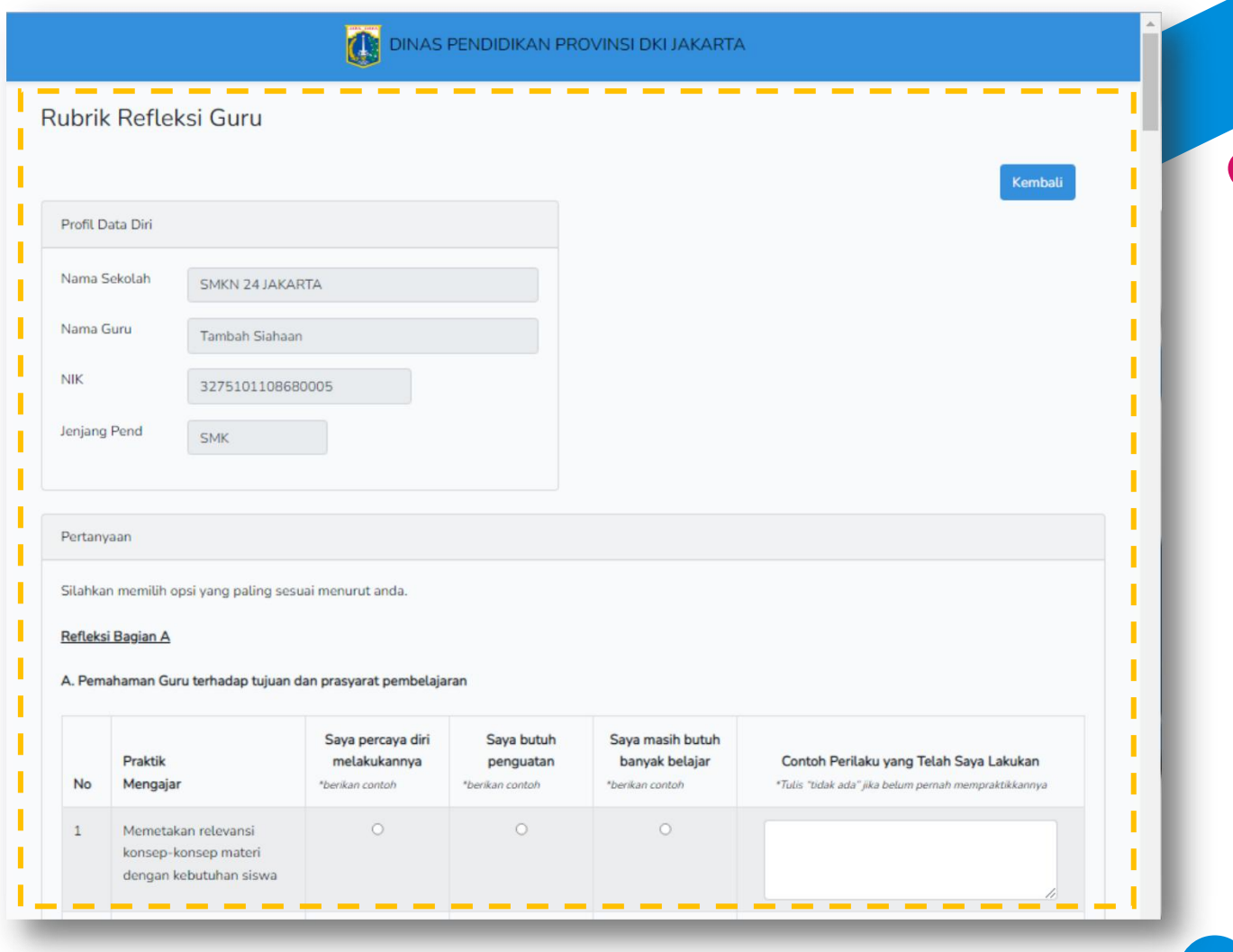

12

#### C. Mengisi "Lembar Refleksi" (4/5)

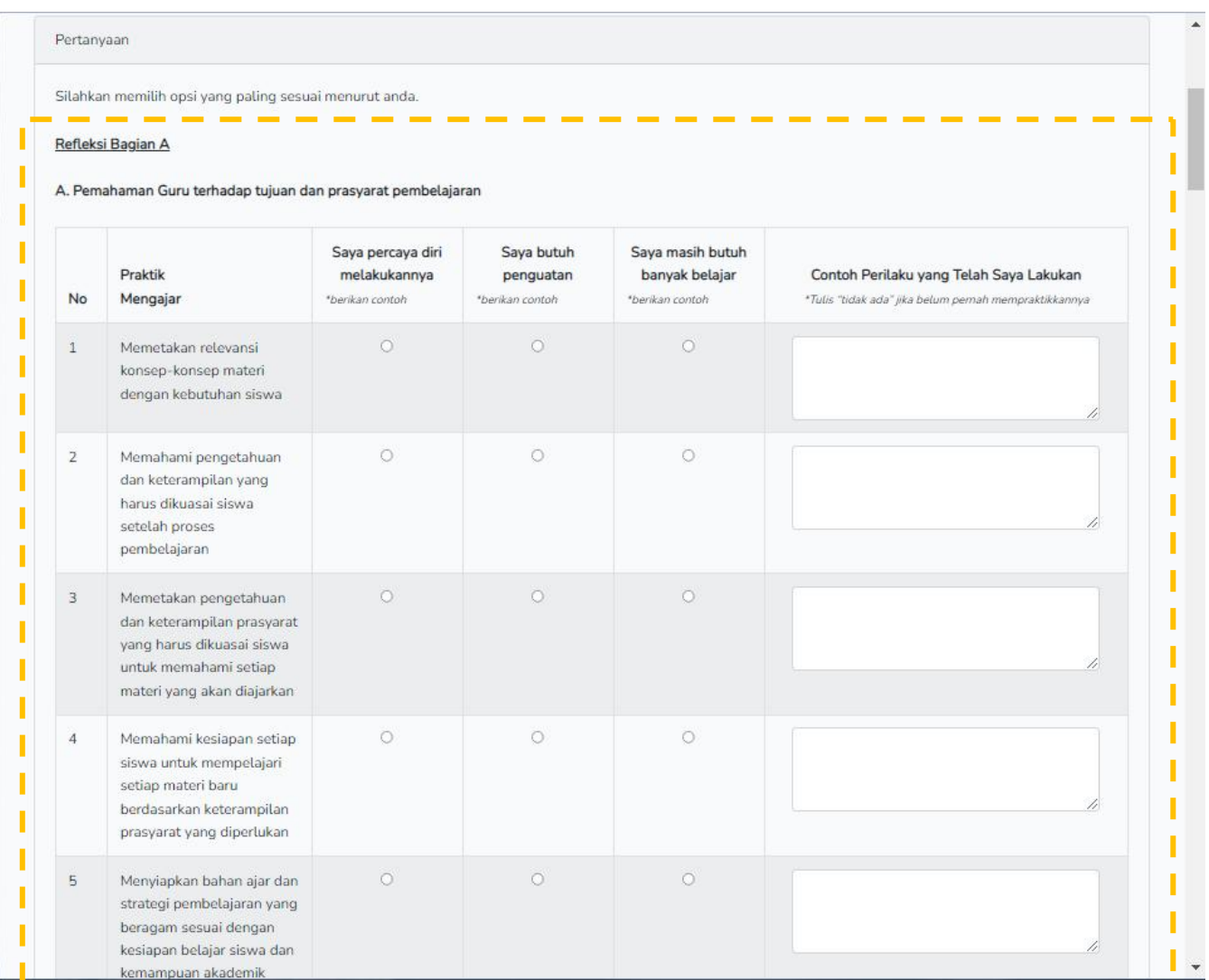

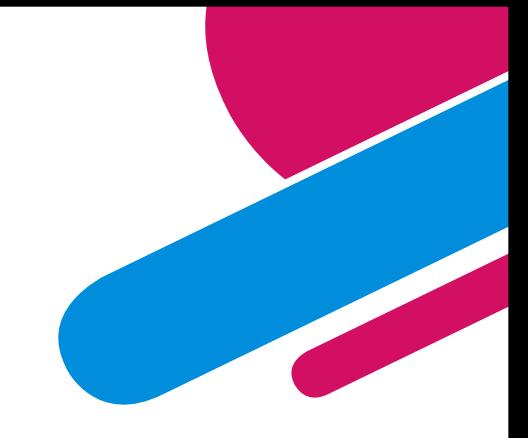

- 7. Pada masing-masing nomor, berikan peniliaian refleksi Bapak/Ibu terhadap keterangan-keterangan yang diberikan.
- 8. Pastikan semua pertanyaan terisi, termasuk bagian "contoh".

#### C. Mengisi "Lembar Refleksi" (5/5)

*Setelah semua bagian terisi, Bapak/Ibu akan melihat kotak verifikasi dan tombol kirim.*

- 9. Jika semua isian sudah benar, klik untuk ang pandasilitasi diskusi selama memberikan tanda centang.
- 10. Klik tombol **"Kirim"**
- 11. Selanjutnya Bapak/Ibu menunggu **Refleksi Guru** yang sudah disetujui Kepala Sekolah.

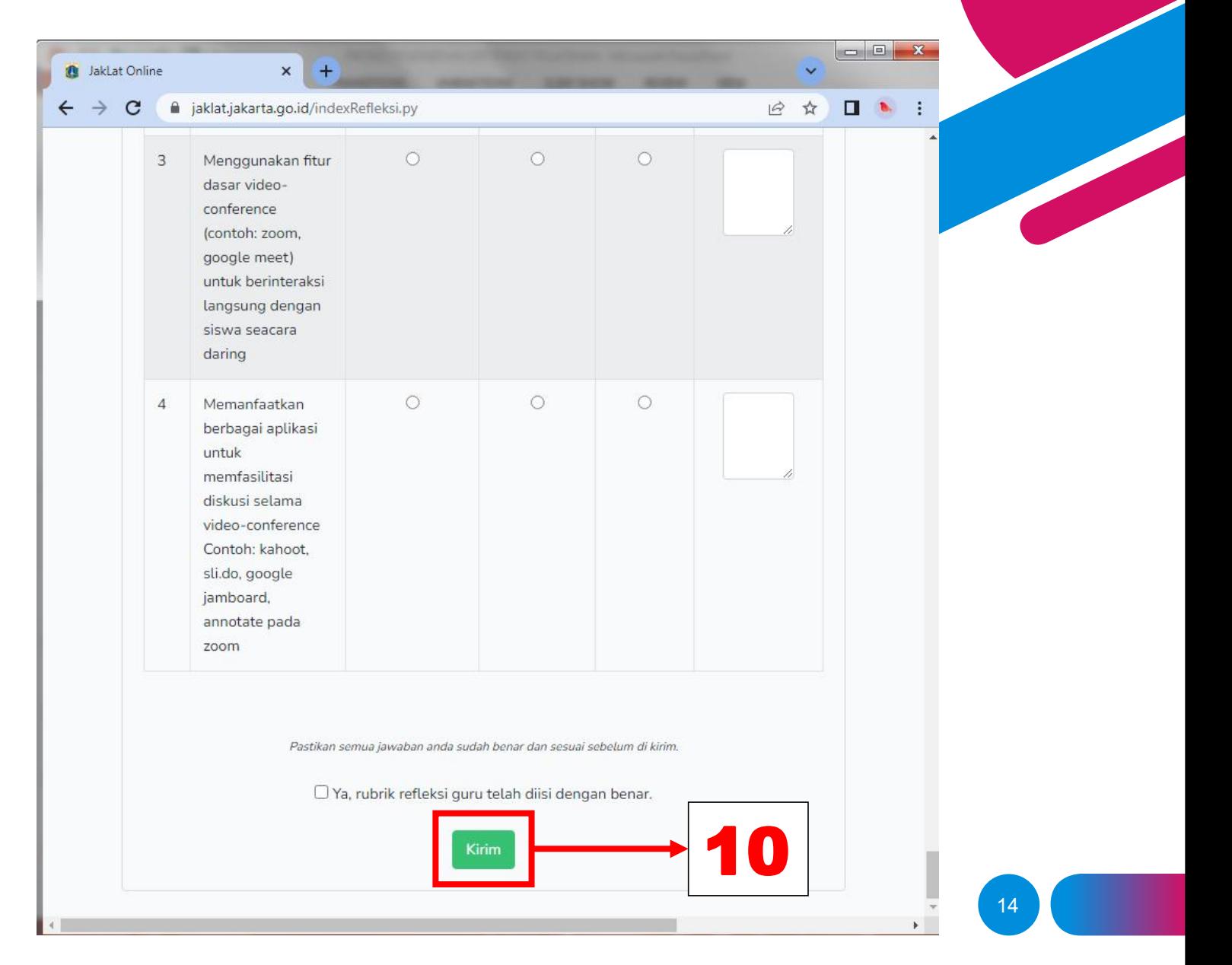

### D. Memilih Pelatihan (1/5)

*Jika Refleksi Bapak/Ibu telah disetujui Kepala Sekolah, selanjutnya melihat "Rekomendasi Pelatihan" yang bisa sebelumnya dibuat.*

1. Klik tombol **in the Unit of the Unit of the Unit of Containing to the Unit of the Pelayanan** 

memunculkan pilihan.

- 2. Klik menu **"Refleksi Guru"**
- 3. Pilih **"Daftar Refleksi Guru"**

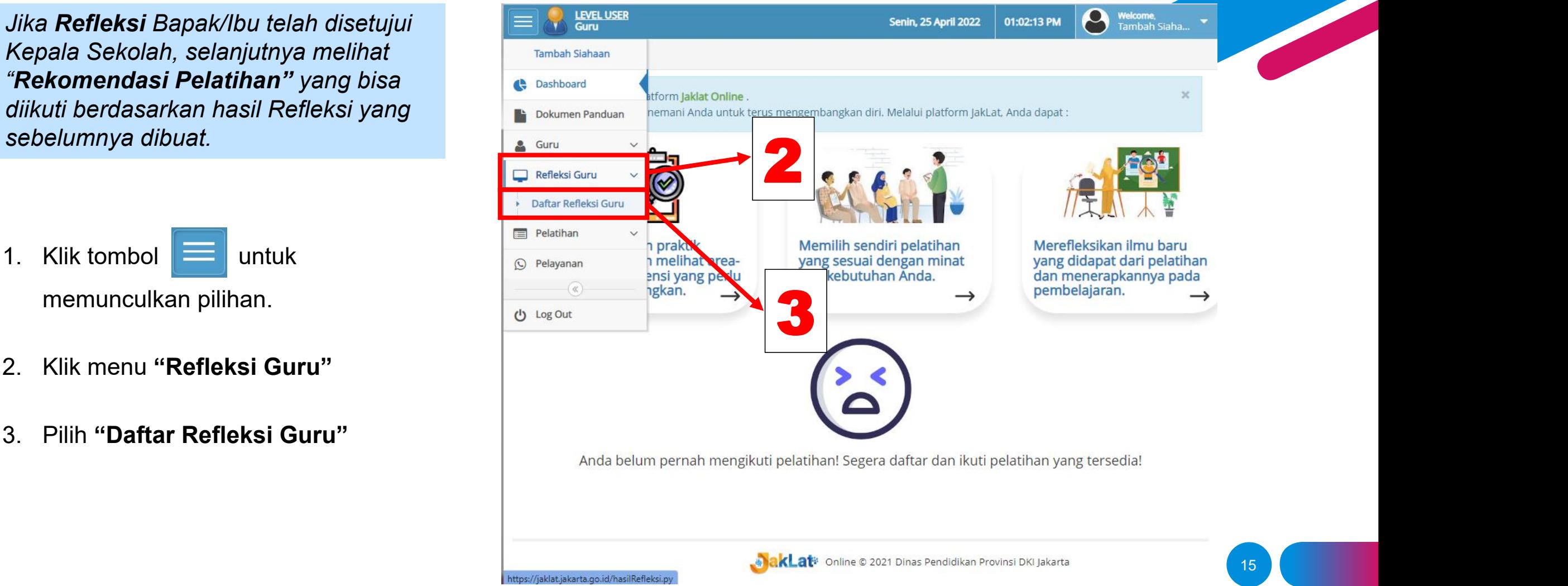

### D. Memilih Pelatihan (2/5)

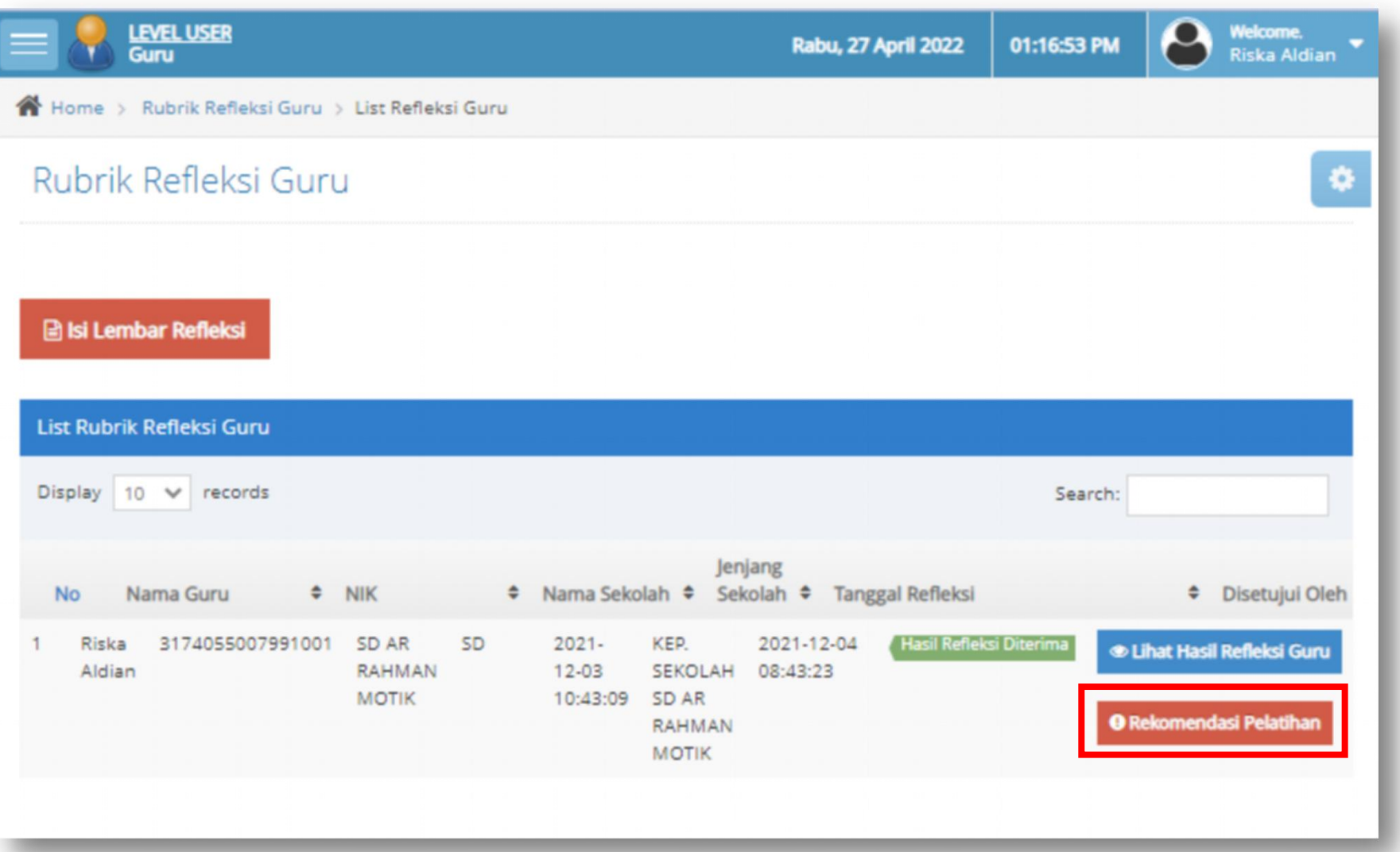

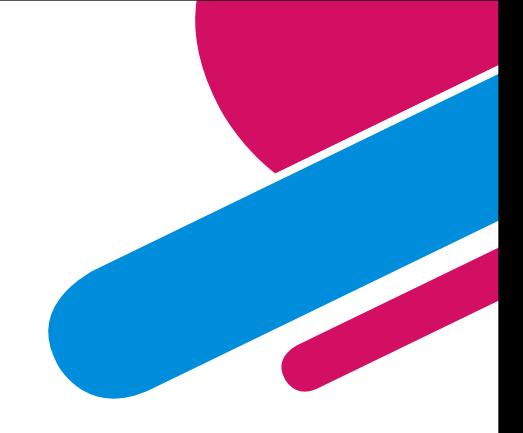

*Setelah melakukan poin 3, Bapak/Ibu akan melihat tampilan seperti di samping.*

4. Klik **"Rekomendasi Pelatihan"**

### D. Memilih Pelatihan (2/5)

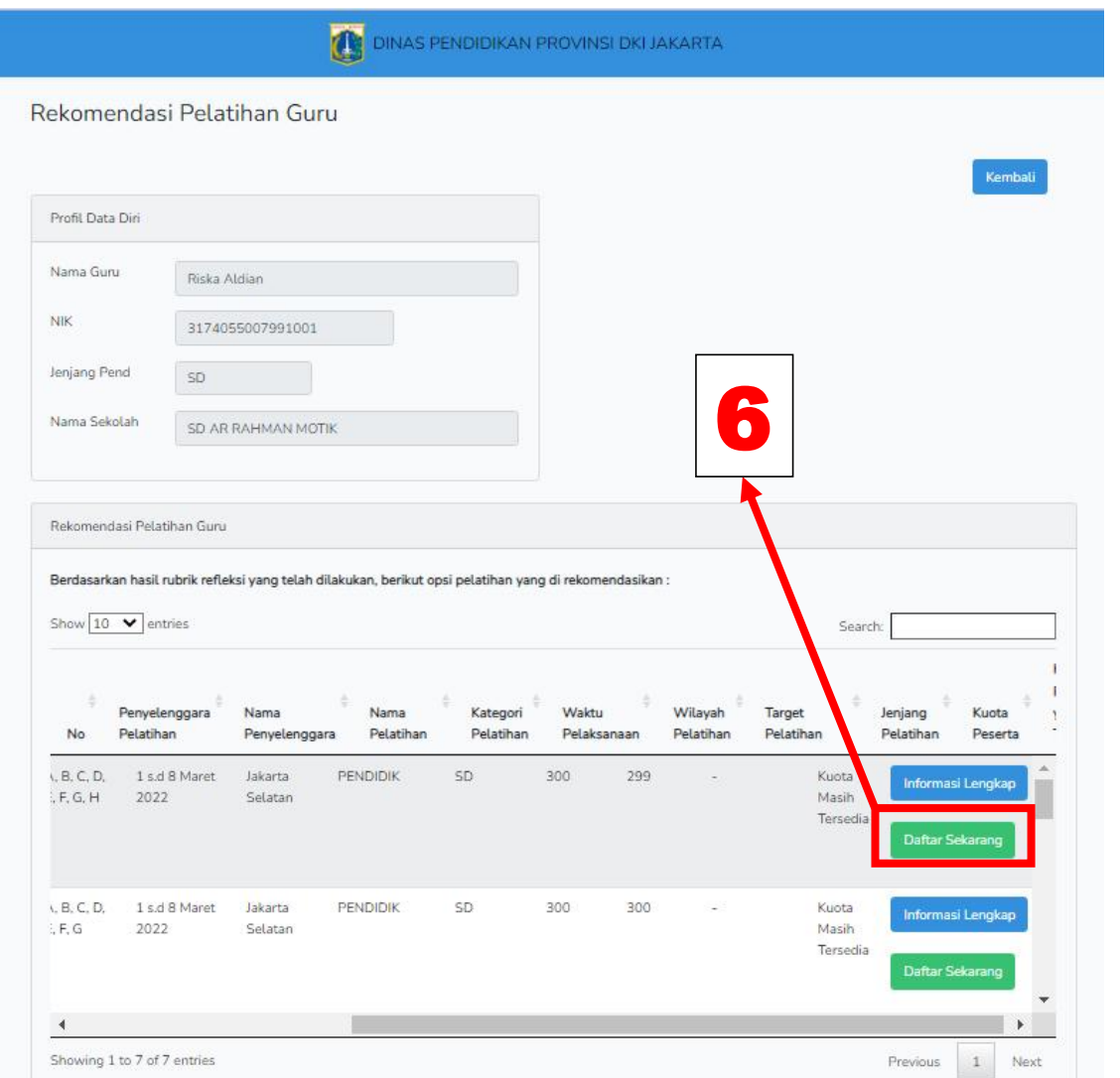

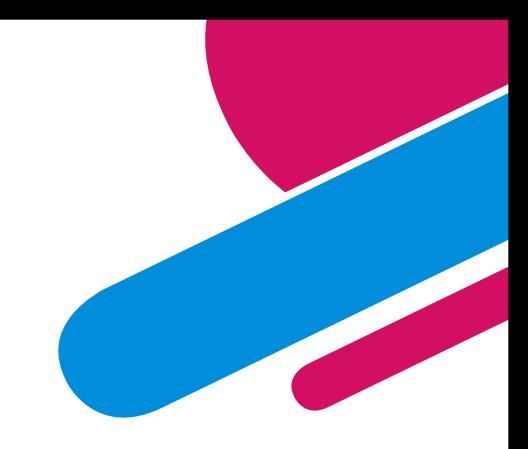

- 5. Silahkan melihat pelatihan mana yang Bapak/Ibu dapat diikuti.
- 6. Jika sudah menentukan pelatihan yang akan diikuti, selanjutnya klik **"Daftar Sekarang"**

### D. Memilih Pelatihan (3/5)

*Setelah melakukan poin 6, Bapak/Ibu akan melihat tampilan seperti di samping.*

- 7. Pastikan data pada **Formulir Pendaftaran Pelatihan** sudah benar.
- 8. Selanjutnya klik **"Daftar Sekarang" ,**
- 9. Kemudian menunggu kepala sekolah untuk menyetujui pendaftaran pelatihan Bapak/Ibu.

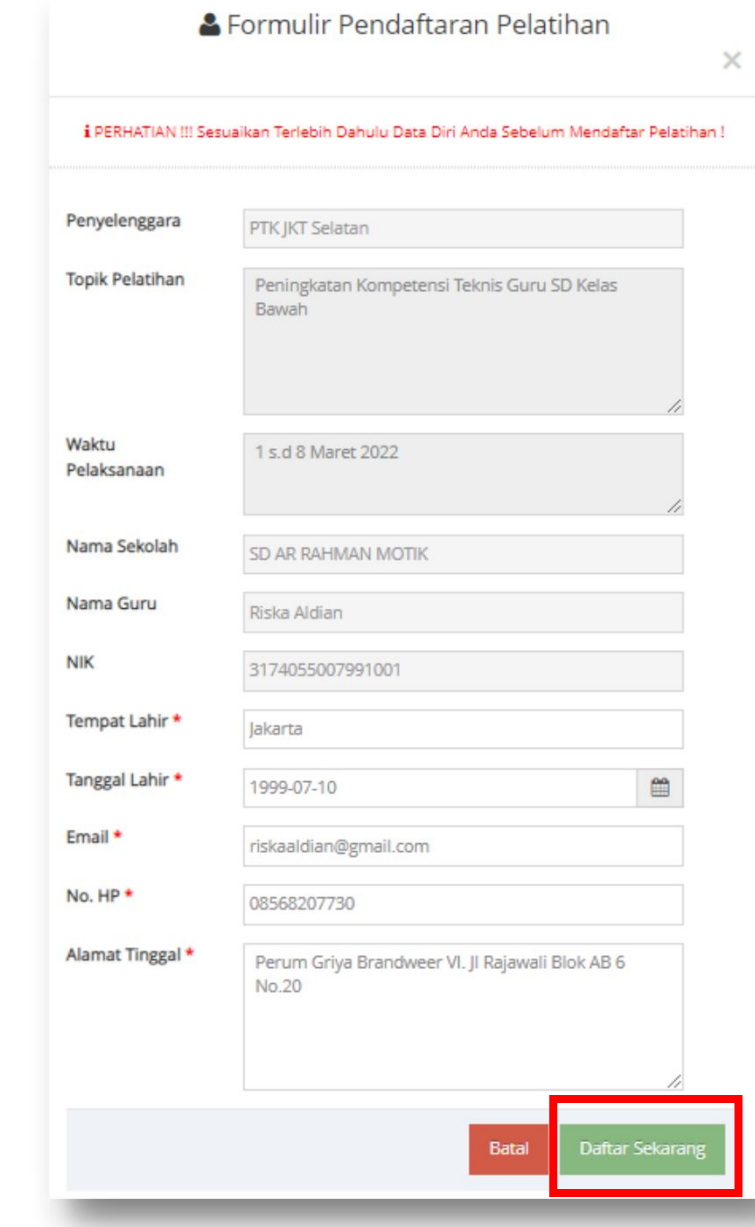

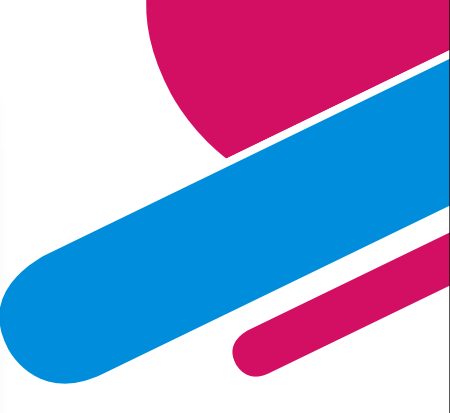

#### **D. Memilih Pelatihan (4/5)**

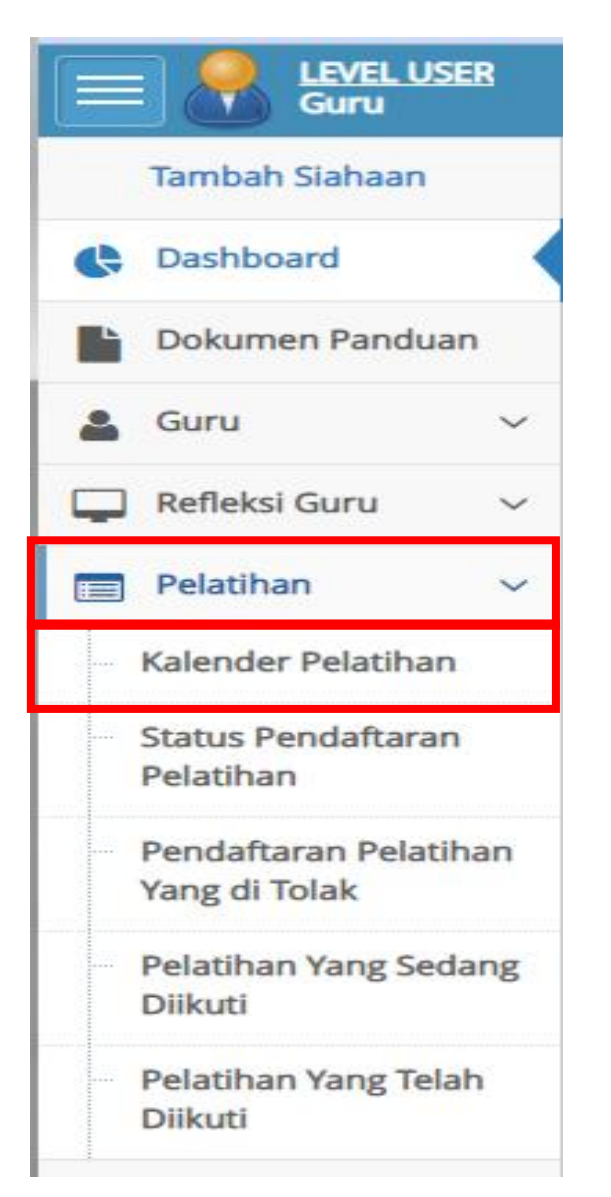

*Catatan : Jika Bapak/Ibu telah mengetahui pelatihan apa yang dibutuhkan atau yang akan diikuti, Bapak/Ibu dapat langsung mengakses menu "Kalender Pelatihan".*

- 1. Klik tombol  $\Box$  untuk memunculkan pilihan.
- 2. Klik Menu **"Pelatihan"**
- 3. Klik **"Kalender Pelatihan"**
- 4. Kemudian cari pelatihan yang akan diikuti.

#### D. Memilih Pelatihan (5/5)

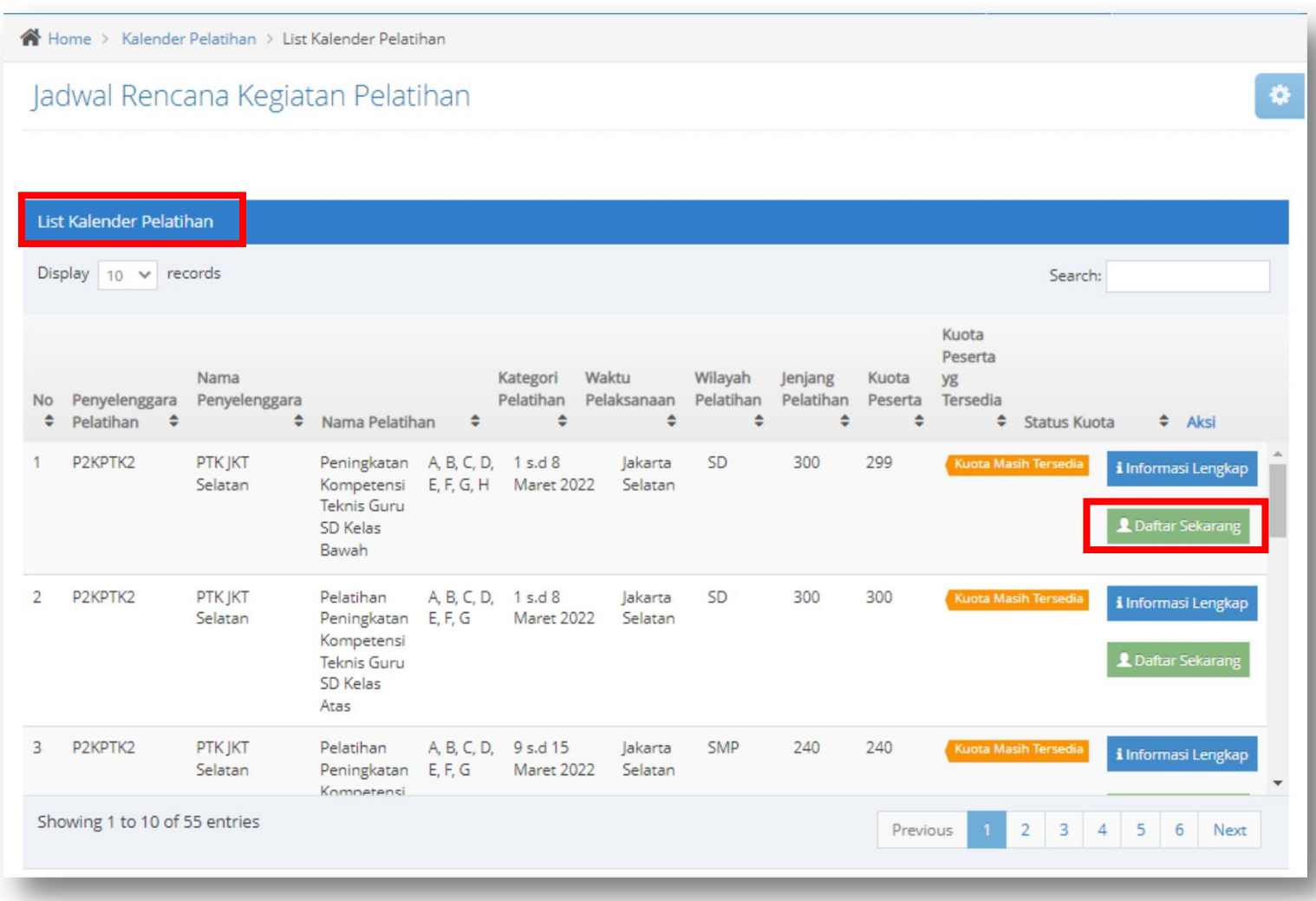

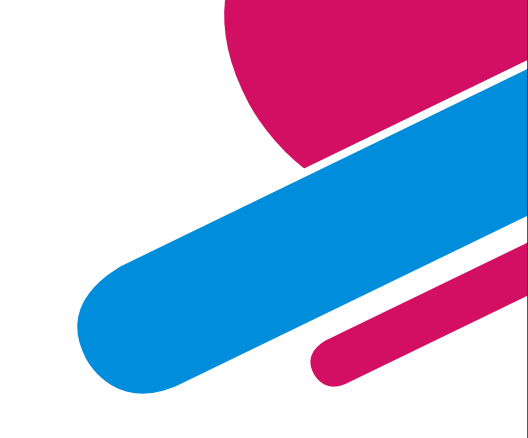

- 5. Silahkan melihat pelatihan mana yang diminati dan dapat diikuti Bapak/Ibu.
- 6. Jika sudah menentukan pelatihan yang akan diikuti, selanjutnya klik **"Daftar Sekarang"**

#### **E. Melihat Status Pelatihan**

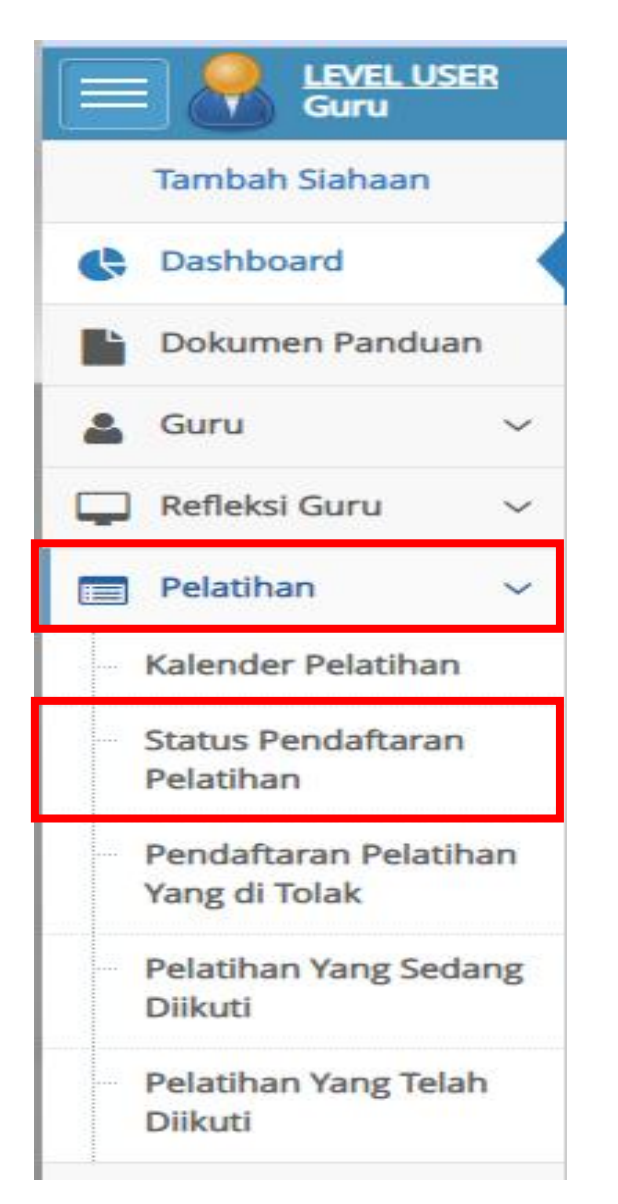

*Jika Pendaftaran Pelatihan Bapak/Ibu telah disetujui Kepala Sekolah, Bapak/Ibu dapat langsung mengikuti kegiatan pelatihan tersebut.*

- 1. Klik tombol  $\|$  intuk memunculkan pilihan.
- 2. Klik Menu **"Pelatihan"**
- 3. Klik **"Status Pendaftaran Pelatihan"**
- 4. Pilihlah pilihan informasi atau menu yang Bapak/Ibu ingin pelajari lebih lanjut.

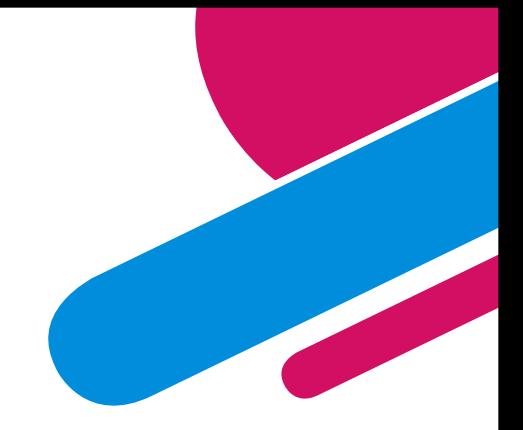

#### E. Mengisi "Refleksi Pasca Pelatihan" (1/2)

- 1. Klik menu **"Pelatihan"** lalu klik **"Pelatihan Yang Sudah Diikuti"**
- 2. Silakan pilih nama pelatihan yang sudah diikuti lalu klik **"Buat Refleksi"**

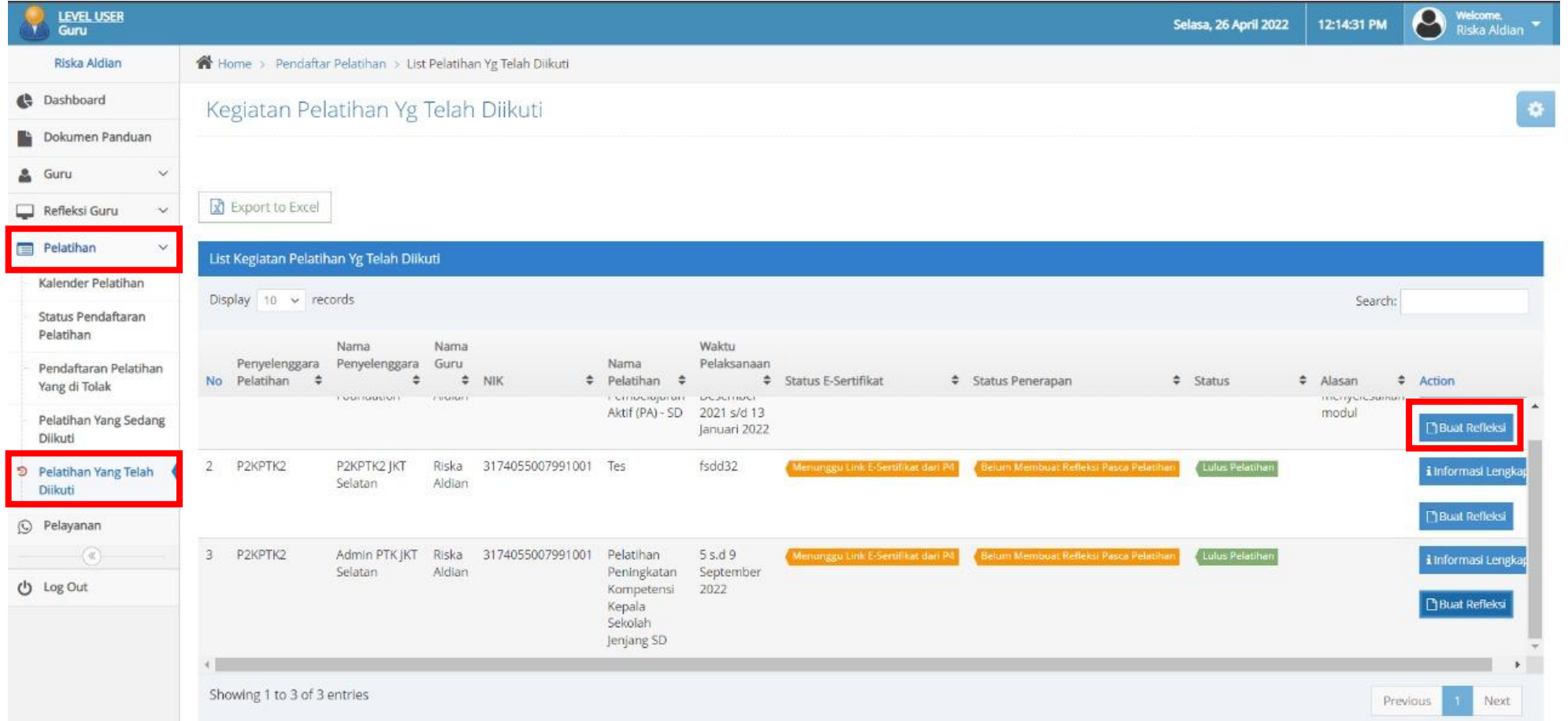

22 **12 12 12 12 12 12 12 12 12 12 12 12** 

#### E. Mengisi "Refleksi Pasca Pelatihan" (2/2)

- 1. Silakan mengisi isian refleksi dengan tepat
- 2. Selanjutnya klik **"Kirim"**

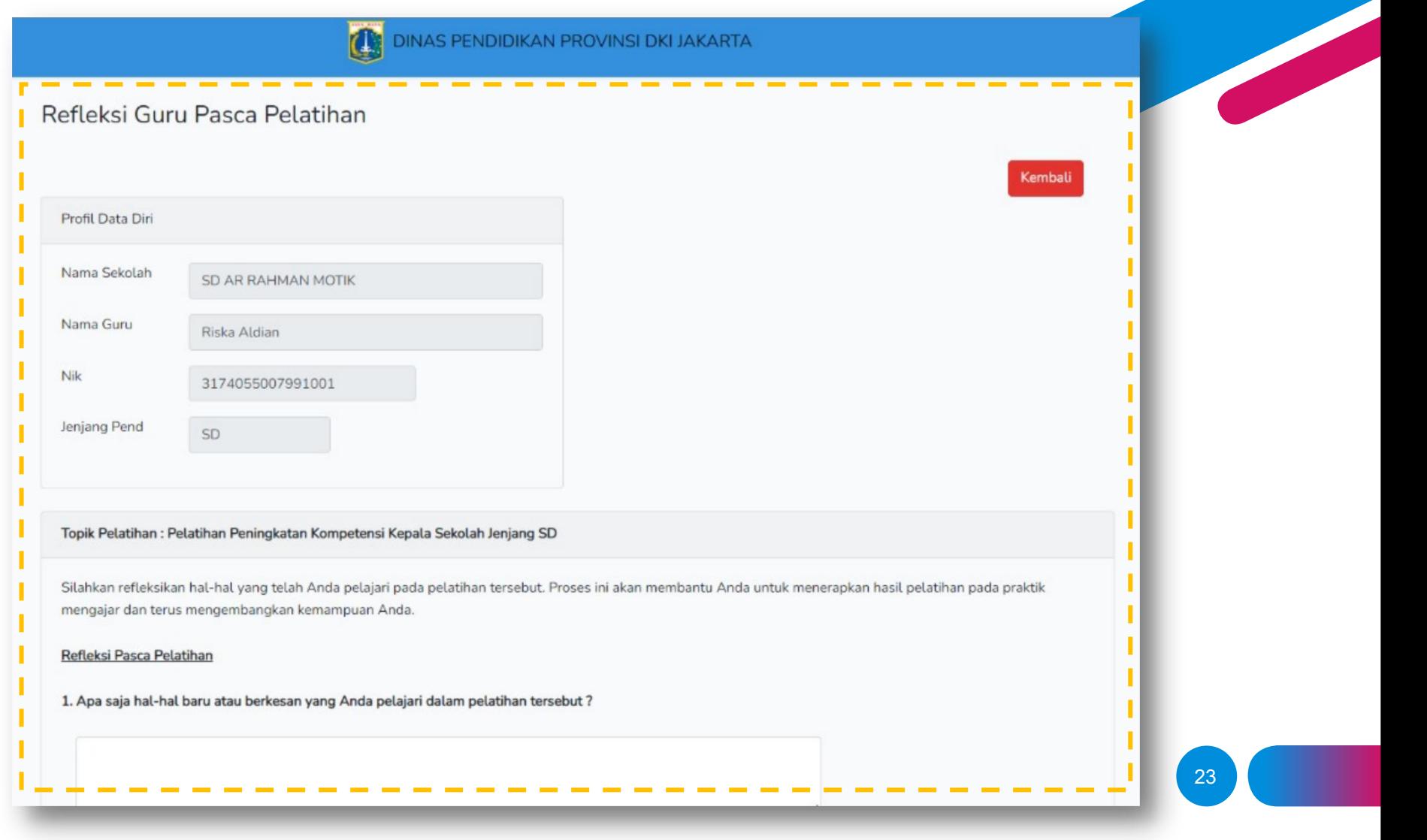

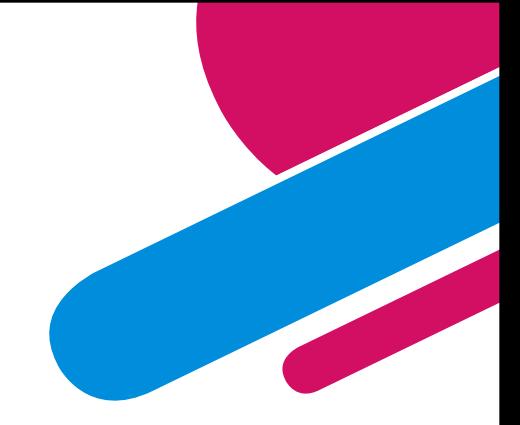

## **Terima kasih**